## **<sup><sup>3</sup>MEXAL</mark>**</sup> **<sup>®</sup>PASSCOM**

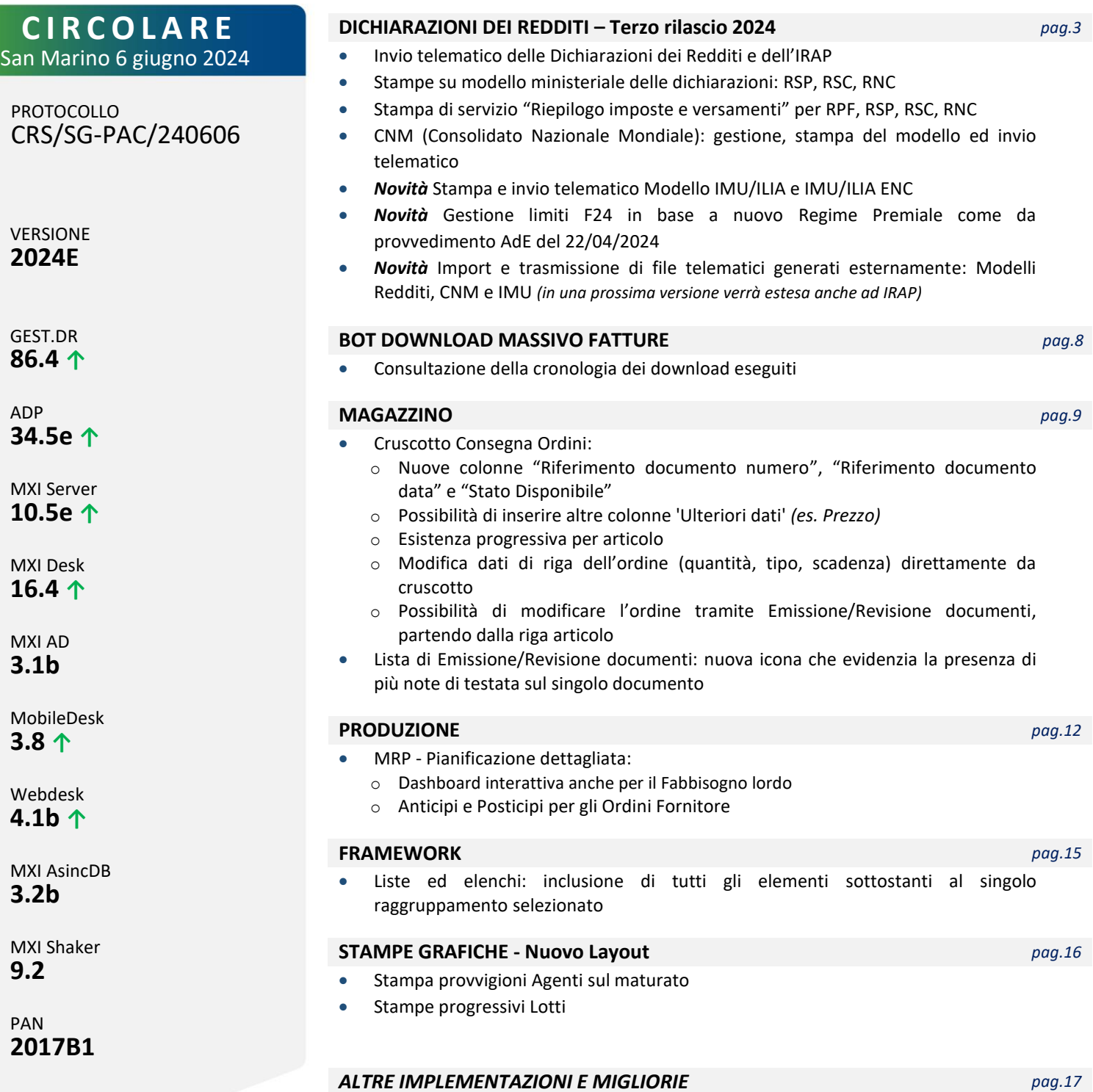

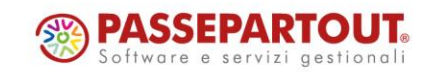

## **CALENDARIO DI PUBBLICAZIONE DELLA VERSIONE**

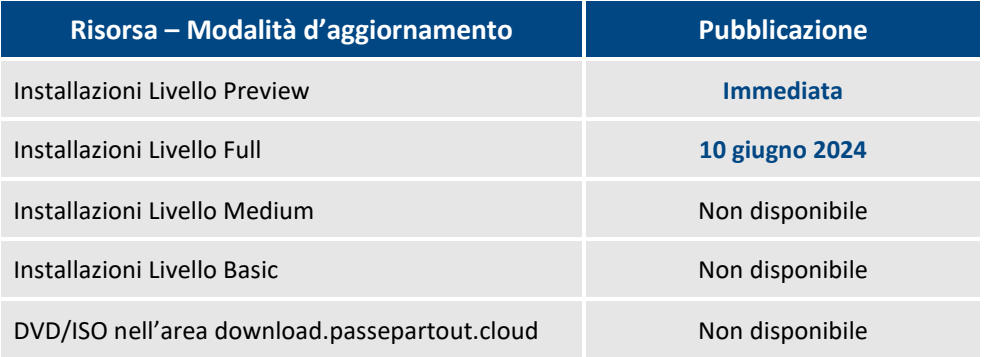

#### **DISMISSIONE LINUX 32bit**

*In seguito alla dismissione dei s.o. Linux CentOS 6 e SLES 11, si comunica che a partire dalla versione che verrà presentata al meeting di settembre, Mexal e Passcom non verranno più distribuiti nell'architettura Linux a 32 bit. Infatti i sistemi operativi Linux attualmente supportati CentOS 7 e Rocky Linux 9 supportano solo la versione a 64 bit.*

## **AGGIORNAMENTI ARCHIVI RICHIESTI**

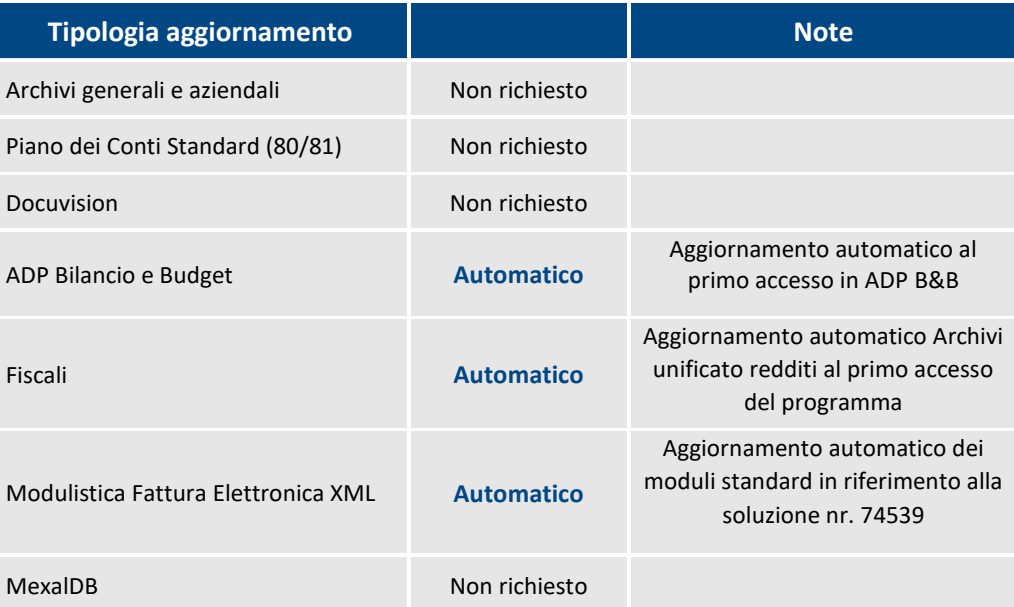

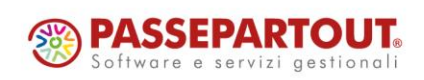

Centro Direzionale- via Consiglio dei Sessanta 99 47891 Dogana (RSM) Codice Operatore Economico SM03473 – Iscrizione Registro Società n°6210 del 6 agosto 2010 Capitale Sociale € 2.800.000 i.v.

tel. 0549 978011 Fax 0549 978005 | www.passepartout.net - info@passepartout.sm

# **BIMEXAL ®PASSCOM**

## **PRINCIPALI IMPLEMENTAZIONI**

## **Dichiarazione Redditi – Funzioni abilitate**

*Funzionalità presenti su tutti i prodotti dotati del Modulo Dichiarativi*

Viene completato il rilascio delle dichiarazioni redditi 2024. Sono pertanto abilitate le seguenti funzionalità non disponibili in precedenza:

- ➢ Stampe RSP, RSC, RNC su modello ministeriale
- ➢ Stampa di servizio 'Riepilogo imposte e versamenti' per RPF, RSP, RSC, RNC
- ➢ CNM (Consolidato Nazionale Mondiale) gestione, stampe, invio telematico
- ➢ Invio telematico Redditi, IRAP
- ➢ Stampa e invio telematico Modello IMU/ILIA e IMU/ILIA ENC
- ➢ Gestione limiti F24 in base a nuovo regime premiale

*ATTENZIONE: in merito al CPB si ricorda che come da sito AdE "La versione 1.0.0 del 29 aprile 2024 del software Il tuo ISA 2024 non è ancora aggiornata con le componenti necessarie per il calcolo della proposta di Concordato preventivo biennale (CPB). Entro il 15 giugno p.v. verrà rilasciata una nuova versione del software che consentirà di calcolare gli ISA e la proposta di CPB. I contribuenti potenzialmente interessati a tale nuovo istituto possono, pertanto, attendere il rilascio della versione aggiornata del software sia per calcolare gli ISA che per calcolare la proposta di CPB".*

*L'eventuale adesione al CPB avrà influenza sul calcolo del secondo acconto Irpef/Ires/Irap, il quale dovrà essere rideterminato sulla base dei redditi concordati. Tale rideterminazione verrà implementata in una apposita futura versione e ne sarà data evidenza nella documentazione di rilascio.*

**Ricordiamo che in caso di consultazione e/o rinvio di dichiarazioni anno precedente a fronte di variazioni e/o integrazioni, occorre utilizzare l'ambiente di copia DRAP creato appositamente per questo scopo.**

### **Dichiarazione Redditi – Stampa di servizio Riepilogo imposte e versamenti**

La stampa quest'anno è stata oggetto delle seguenti implementazioni:

- La stampa della sezione "DETTAGLIO DEBITI", relativamente ai valori che possono essere influenzati dal quadro DI, preleva gli importi dei debiti dalla colonna 1 del quadro RX e non più dal quadro di provenienza. In questo modo in presenza di quadro DI che abbatte il debito, la cifra riportata in stampa è più precisa (Sol. 71153);
- Nella sezione "Versamento in unica soluzione/versamento a rate" è stata inclusa anche la delega separata relativa al diritto camerale (deleghe automatiche redditi con progressivo 03). Se la delega del Saldo + primo acconto viene rateizzata, il programma stamperà nella sezione "Versamento in unica soluzione" l'importo della delega diritto camerale e nella sezione "Versamento a rate" gli importi della delega saldo + primo acconto;
- Relativamente ai modelli RSC e RNC, è stata prevista una riga specifica per evidenziare le imposte a saldo e acconto inerenti la maggiorazione/addizionale IRES. In precedenza tali imposte erano stampate nella riga ALTRE IMPOSTE (Sol. 62698).

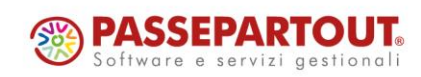

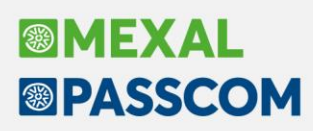

## **Dichiarazione Redditi – Invio telematico**

*Funzionalità presente su tutti i prodotti dotati del modulo Dichiarativi*

Sono abilitati i menu di generazione file telematico dei modelli REDDITI, IRAP e CNM ed il relativo comando Simulazione Controlli Telematico [F7] all'interno della gestione pratiche redditi.

A seguire la procedura di creazione dei flussi telematici. Dopo avere compilato le dichiarazioni e avere associato ad ogni pratica l'intermediario e la data dell'impegno (eventualmente sfruttando la stampa di servizio "Impegno alla trasmissione"), entrare nel menu Gestione invio telematico ed eseguire le seguenti operazioni:

- 1) Indicare il numero dell'intermediario con cui si vuole effettuare la spedizione e confermare.
- 2) Premere Nuovo [F4] e confermare i valori proposti.
- 3) Viene proposta una videata di definizione filtri pratiche che serve per ottenere la lista delle pratiche 'valide' per l'invio telematico. Dopo avere confermato e avere ottenuto la lista pratiche confermare con INVIO le pratiche da trasmettere o premere il comando Seleziona tutto [Shift+F7] per includerle tutte. Confermare con [F10] la lista.
- 4) Se l'operazione va a buon fine, per ogni pratica della trasmissione interessata, il programma imposta la fornitura in stato 'Accorpato'. Se si sono verificate delle incongruenze, il programma esclude la pratica dalla fornitura (assegnandola ad una fornitura con la dicitura "Errate").
- 5) Se si desidera controllare il file con i prodotti dell'Agenzia Entrate prima di trasmetterlo o copiarlo sul PC in cui si eseguirà l'invio, utilizzare il comando Controlli Telematici [F7].
- 6) Per trasmettere il file telematico all'Agenzia Entrate direttamente dal programma, utilizzare il pulsante Invio all'Agenzia Entrate [Shift+F6]. A tale proposito consultare il capitolo **SERVIZI AGENZIA ENTRATE** del manuale in linea. In alternativa all'invio diretto, eseguire il punto successivo per copiare il file sul proprio PC e trasmetterlo autonomamente con Desktop Telematico.
- 7) Per copiare il file sul PC in cui si farà l'invio, posizionarsi sulla riga desiderata e premere il comando Export fornitura [F6]. È fondamentale indicare il percorso locale in cui eseguire l'export. A questo punto il file copiato è pronto per essere controllato, autenticato ed inviato tramite i programmi forniti dall'Amministrazione Finanziaria.

*ATTENZIONE: Si ricorda che per interpretare correttamente i messaggi segnalati dai diagnostici e sapere quali controlli bloccanti e non bloccanti vengono eseguiti sui file telematici, è utile la consultazione delle specifiche tecniche telematico. Tutta la documentazione è reperibile nel programma, all'interno della gestione dei singoli modelli dichiarativi, richiamando il pulsante Istruzioni [Shift+F12], oppure nel seguente [sito.](https://www.agenziaentrate.gov.it/portale/web/guest/strumenti/specifiche-tecniche)*

### **Dichiarazione Redditi – Stampa/Invio telematico Modello IMU/ILIA**

Sono state abilitate le voci di menu necessarie per la stampa del Modello IMU e per la gestione invio telematico.

Quest'anno i Modelli IMU e IMU ENC sono stati oggetto di revisione. La nuova modulistica è stata approvata con decreto del 24 aprile 2024. Le principali modifiche apportate alla gestione sono descritte nella documentazione di versione 2024D, a cui si rimanda.

Per quanto riguarda il Friuli Venezia Giulia, la Legge Regionale n.17/2022 istituiva l'imposta ILIA in luogo dell'IMU. Relativamente ai modelli di dichiarazione sul [sito](https://autonomielocali.regione.fvg.it/aall/opencms/AALL/tributi_locali/ILIA/Dichiarazione_ILIA/) della regione autonoma è specificato che fino all'adozione di un proprio modello di dichiarazione ILIA, vanno utilizzati i modelli cartacei previsti per IMU e IMU ENC. I modelli da adottare sono quelli approvati con decreti ministeriali del 29 luglio 2022 e del 4 maggio 2023 e non quelli adottati successivamente.

Ne consegue che quest'anno si adotteranno due modelli differenti: per il Friuli Venezia Giulia si presenterà il modello IMU cartaceo dello scorso anno (con logo IMU e non ILIA), per tutte le altre regioni si presenterà il nuovo modello IMU. Lo stesso vale per il modello IMU ENC.

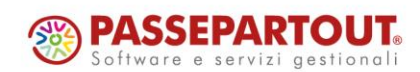

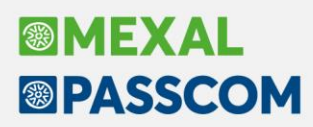

#### **STAMPA**

La videata di selezione di stampa sarà la seguente:

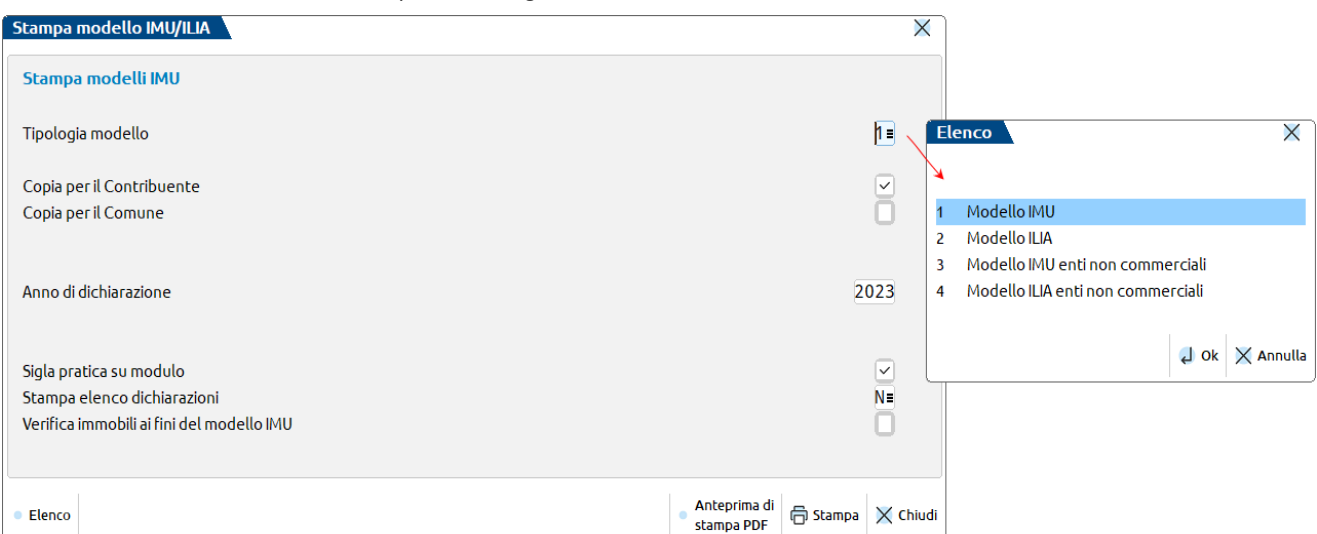

Il nuovo parametro "Tipologia modello" deve essere utilizzato per selezionare il modello da stampare. Solo per il modello RNC le selezioni sono quattro come nella videata sopra riportata; gli altri modelli dichiarativi avranno solo le selezioni 1 e 2.

Da segnalare una particolarità in merito alla stampa della casella 'Esenzione', in quanto il formalismo varia in base ai modelli:

- Se Modello IMU può valere 1, 2, 3;
- Se Modello ILIA viene stampata una X in corrispondenza della casella 'Esenzione' se l'omonimo campo in gestione vale 3; viene stampata una X in corrispondenza della casella "Esenzione quadro temporaneo Aiuti di Stato" se il campo Esenzione in gestione vale 2;
- Se Modello IMU ENC può valere 1, 2, 3 in caso di compilazione del quadro A; viene stampata una X in caso di compilazione del quadro B se l'omonimo campo in gestione vale 2 o 3;
- Se Modello ILIA ENC viene stampata una X in corrispondenza della casella 'Esenzione' se l'omonimo campo in gestione vale 3; viene stampata una X in corrispondenza della casella "Esenzione quadro temporaneo Aiuti di Stato" se il campo Esenzione in gestione vale 2; questo sia per quadro A che quadro B.

#### **GESTIONE INVIO TELEMATICO**

Riguardo al tracciato telematico, IMU ed ILIA seguono due differenti binari in quanto la regione FVG ne ha adottato uno specifico, sia per ILIA che ILIA ENC. Di conseguenza selezionando la voce di menu IMU/ILIA - Gestione invio telematico verrà richiesto di indicare preventivamente il tipo di modello da gestire:

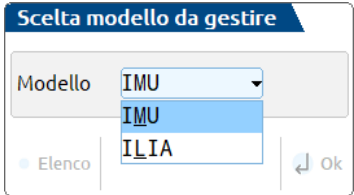

La modalità di creazione dei flussi telematici rimane invariata. Si ricorda che per i modelli IMU/ILIA i file prodotti devono essere distinti per comune, pertanto è possibile selezionare solo un comune alla volta.

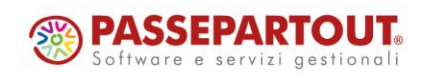

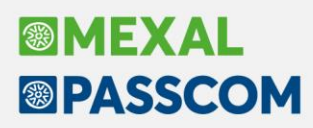

### **Dichiarazione Redditi - Gestione limiti F24 in base al nuovo Regime Premiale**

Il [provvedimento AdE](https://www.agenziaentrate.gov.it/portale/documents/20143/6021288/Provvedimento_premiale+2024_firmato+e+protocollato.pdf/e6e86d0a-8498-83b8-5ba3-8ad9b56a7be7) del 22/04/2024 individua i livelli di affidabilità che consentono ai soggetti ISA di accedere ai benefici premiali. In particolare sono introdotti **nuovi limiti di utilizzo in compensazione F24 dei crediti IVA e Redditi**, in caso di esonero dall'apposizione del visto di conformità. Tali limiti sono stati differenziati in base al punteggio ISA.

Per quanto riguarda i crediti IVA, i nuovi limiti si applicano dal periodo di imposta 2024, pertanto essendo efficaci solo dal prossimo anno, non sono ancora stati recepiti dal programma.

In merito ai crediti Redditi e Irap i nuovi limiti si applicano dal periodo di imposta 2023. Sono quindi efficaci a partire dalle dichiarazioni dell'anno corrente.

Il nuovo limite di **50.000** può essere applicato solo dai soggetti con:

- Punteggio ISA 2023 almeno pari a 9;
- Media semplice punteggi ISA 2022 e 2023 almeno pari a 9.

Permane il limite di **20.000** per i soggetti con:

- Punteggio ISA 2023 inferiore a 9 ma almeno pari a 8;
- Media semplice punteggi ISA 2022 e 2023 almeno pari a 8,5.

In tutte le pratiche redditi RPF, RSP, RSC, RNC, sono stati previste nuove videate finalizzate a definire se il soggetto può accedere ai benefici premiali (Sol. 59749).

Le informazioni sono gestite nei Dati generali pratica [F8 da scelta pratica o da scelta quadri], pulsante **Dati per utilizzi crediti [F7]**:

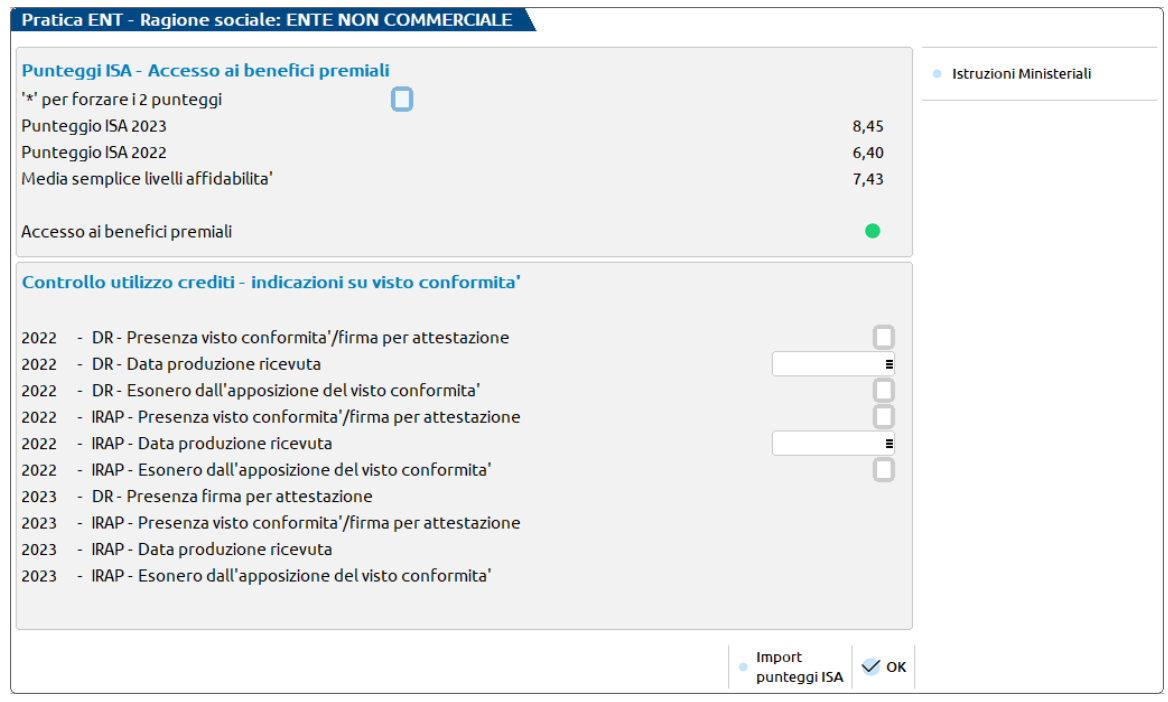

Il primo riquadro denominato "Punteggi ISA – Accesso ai benefici premiali" fornisce le informazioni relative ai punteggi ISA della presente dichiarazione (2023) e della dichiarazione precedente (2022). I punteggi vengono prelevati dalla gestione ISA, pertanto è fondamentale gestire il relativo modello ISA (compresa l'acquisizione del precalcolato) e calcolarlo.

È attivo anche il comando Import punteggi ISA [F5] per rileggere i punteggi dal modello ISA. Il comando è utile a coloro che prima della seguente implementazione hanno già calcolato gli ISA. Chi invece calcolerà gli ISA a partire dalla 2024E non ha necessità di premere il comando.

Viene inoltre determinata la Media semplice dei due punteggi, in quanto se nella dichiarazione anno corrente non si raggiunge il punteggio minimo (8), i benefici spettano anche se la media semplice è pari almeno a 8,5.

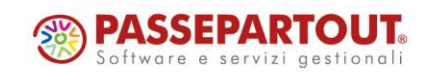

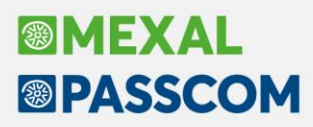

Per evidenziare se il soggetto può accedere ai benefici premiali, viene riportato un pallino verde in corrispondenza del campo Accesso ai benefici premiali (videata precedente). Viceversa, se non ricorrono le condizioni, il pallino sarà di colore rosso:

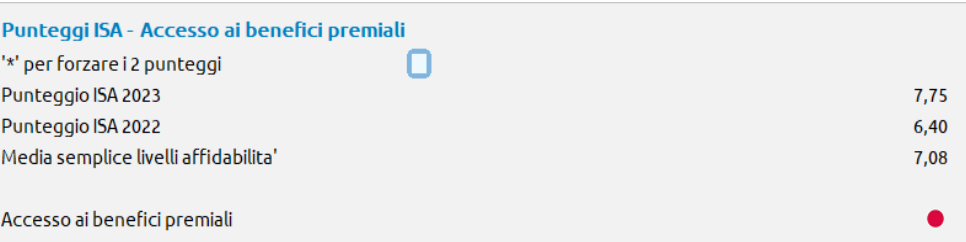

*NOTA: il prospetto dei punteggi ISA è forzabile con '\*'. In questo caso i punteggi ISA 2023 e 2022 diventano di input e possono essere modificati dall'utente. Il programma ridetermina la media semplice e la definizione dell'accesso ai benefici premiali in base ai valori modificati. Se la forzatura viene tolta, sono riacquisiti nuovamente i punteggi dalla gestione ISA e rideterminati i campi successivi.*

In presenza di un pallino verde il soggetto può accedere ai benefici premiali e **viene barrata automaticamente la casella "Esonero dall'apposizione del visto di conformità"**. Tale casella è gestita come gli altri anni nel riquadro del Visto di conformità della pratica redditi e nel modello Irap:

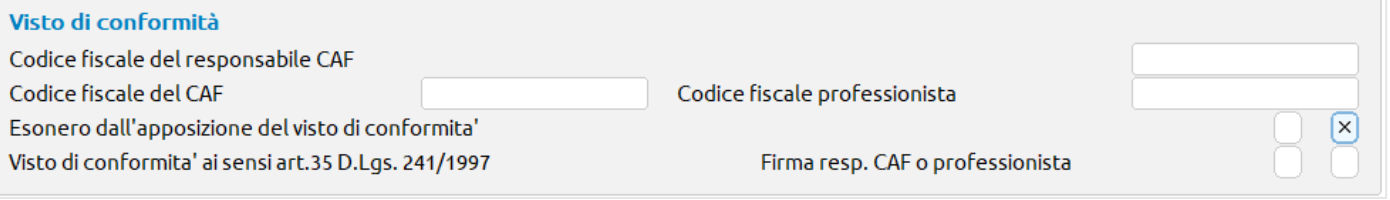

Tale barratura sarà controllata in fase di compensazione F24 per applicare i nuovi limiti ai crediti Redditi e Irap che riportano come periodo di riferimento l'anno 2023.

*NOTA: anche la casella "Esonero dal visto di conformità" è forzabile con '\*'. In ogni caso, se i punteggi ISA non sono sufficienti per accedere ai benefici premiali, la compensazione in F24 non avviene senza visto (per procedere si dovrà apporre ulteriore forzatura nella nuova videata "Dati per utilizzi crediti"). Se invece si dispone dei requisiti ma non si vuole compensare, è sufficiente forzare e rimuovere l'esonero dal visto.*

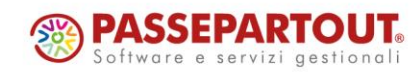

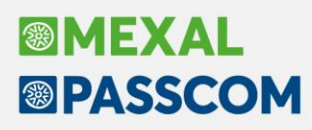

## **Import e Trasmissione file telematici generati esternamente**

Con la versione 2024C era stata attivata la possibilità di importare un file telematico ministeriale prodotto da altro software, di gestirne l'invio all'Agenzia Entrate e di scaricare la corrispondente ricevuta limitatamente ai modelli IVA, IVA art.74 e IVA Trimestrale.

Con questa versione è stata attivata ed estesa anche sui modelli RPF, RSP, RSC, RNC, CNM (modelli del 2024 imposte 2023) e IMU (Sol. 61568).

In una prossima versione verrà estesa anche ad IRAP.

Si ricorda che, una volta eseguito l'accesso alla gestione invio telematico del modello cui si è interessati, premere il pulsante **Import Telematici Esterni** per far apparire la finestra di gestione.

*Nota Bene: i file devono essere formalmente corretti prima di essere importati, in caso contrario l'invio telematico non andrà a buon fine.*

La directory può contenere più file anche di differente tipo adempimento, sarà poi il programma a riconoscerli ed importare solo quelli attinenti all'adempimento su cui si sta lavorando.

## **BOT download massivo fatture**

Con la nuova funzione di download immediato e per differenza tramite BOT, l'utente potrà utilizzare il pulsante "Cronologia ricerca fatture [F7]" e visualizzare il dettaglio storico.

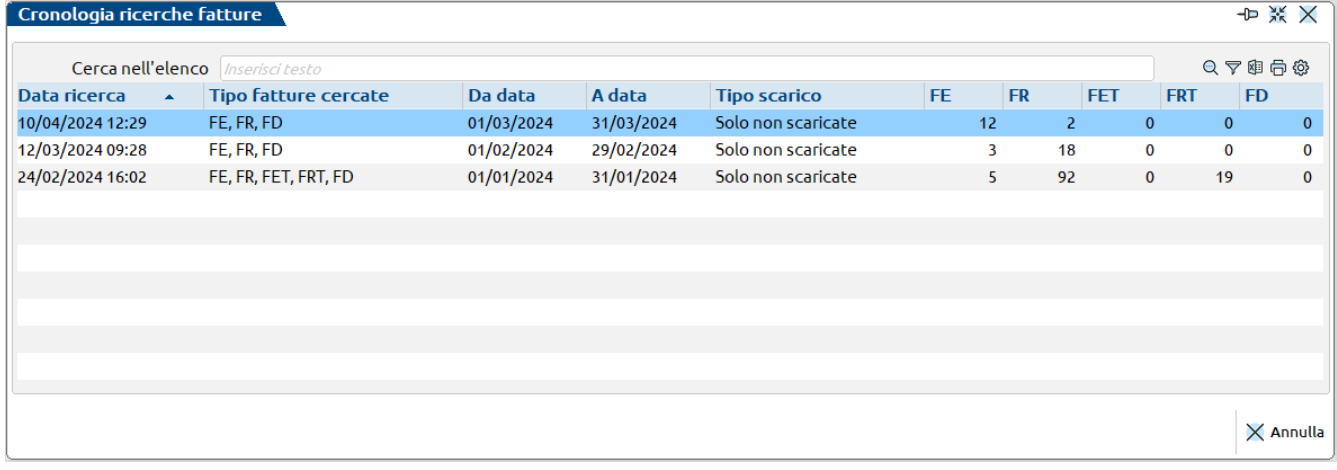

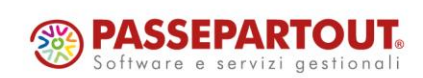

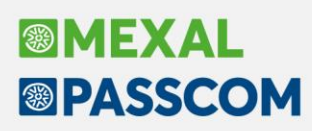

### **Novità cruscotto Consegna Ordini**

In questa versione vengono introdotte le seguenti nuove funzionalità all'interno del cruscotto ordini clienti:

- Implementate le colonne "**Riferimento documento numero**" e "**Riferimento documento data**" attivabili dalla funzione "Configura elenco" (Sol. 74411).
- Implementata la colonna "**Stato Disponibile**" attivabile dalla funzione "Configura elenco". Lo Stato Disponibile visualizza, per il magazzino/ubicazione/lotto indicato, la disponibilità netta dell'articolo raffigurando tre diverse situazioni: in verde quando la quantità disponibile soddisfa l'ordinato; in giallo quando la quantità disponibile non è sufficiente a coprire l'ordinato; in rosso quando la quantità disponibile è pari a zero o negativa.

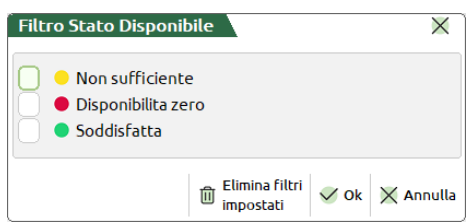

- Implementata la gestione degli **Ulteriori dati [F6]** nella funzione "Configura elenco" che permette di aggiungere alla lista elenco elementi normalmente non previsti, in modo da riportarli nelle colonne.
- Implementata nel filtro avanzato l'opzione "**Calcolo esistenza progressiva articolo**":

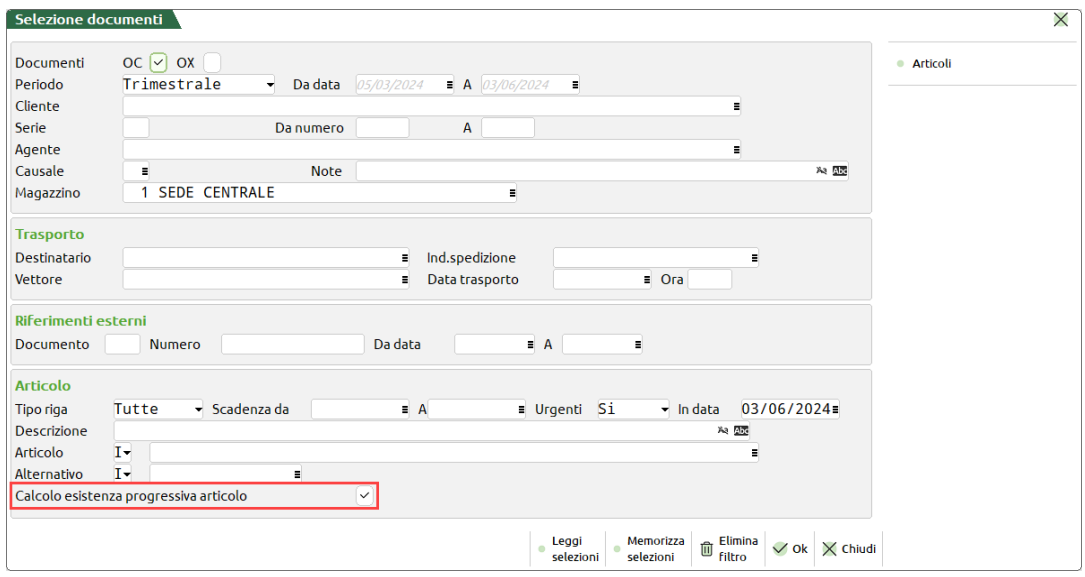

Attivando questa opzione si ottiene che le colonne Esistenza e Disponibile terranno conto della quantità ordinata della riga precedente. Ad esempio, la prima riga visualizza ordinato 4 esistenza 10, la seconda riga visualizza ordinato 5 esistenza 6 (10 meno 4), la terza riga visualizza ordinato 2 esistenza 1 (6 meno 5), e così via. Si rammenta che le quantità visualizzate non vengono aggiornate in tempo reale ma rappresentano la situazione al momento preciso dell'accesso. Il pulsante "Aggiorna elenco" elabora i documenti e i progressivi proponendo le quantità aggiornate.

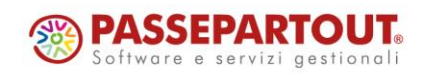

## **®MEXAL ®PASSCOM**

• Implementata la funzione **[Invio] Modifica riga**, che consente di modificare Quantità, Tipo e Scadenza per la riga selezionata, compresi articoli gestiti a taglie:

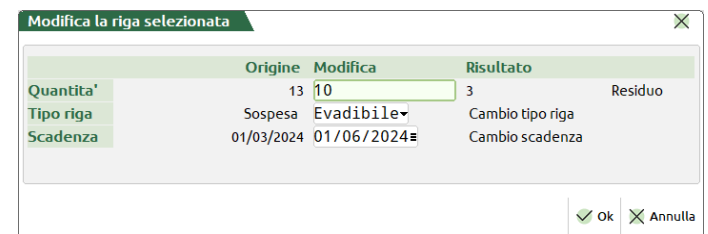

Se vengono selezionate più righe è consentita la modifica del Tipo e della Scadenza.

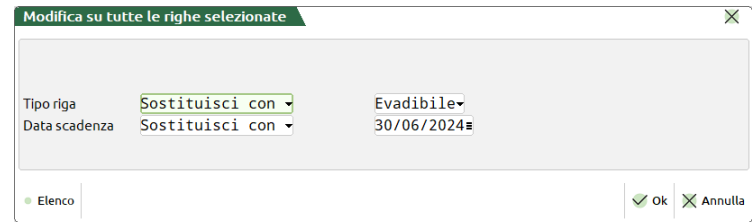

Questa funzionalità mantiene gli stessi controlli della funzione analoga già presente in anagrafica articolo "Visualizza righe documenti" [Shift+F7]. In particolare non è possibile variare la riga se il documento è in uso da altro terminale, non è possibile modificare la quantità se la riga d'ordine è espressa in **Unità di Misura Secondaria** o è espressa a **Peso Netto** o per articoli con unità di misura **A Corpo** (in questi tre ultimi casi non appare il campo di input Modifica quantità). Inoltre non è possibile modificare la quantità se l'articolo contiene una **Distinta Base Automatica** (il controllo avviene alla conferma tramite apposito messaggio).

*NOTA BENE: si rammenta che la funzione "Consegna ordini" considera solamente righe Sospese o Evadibili.*

• Implementata la funzione **[F7] Modifica documento**, che consente di modificare il documento con le stesse funzionalità di Emissione/revisione documenti, incluse eventuali limitazioni imposte da Servizi > Configurazioni > Amministrazione utenti.

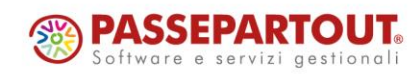

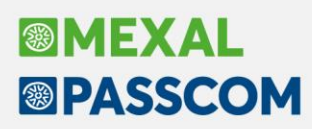

## **Note Documenti in Emissione/Revisione Documenti**

A partire da questa versione, in lista documenti di Emissione/Revisione Documenti, alla colonna Note appaiono informazioni relative alle note di testata di eventuali documenti di origine (Sol. 74239):

- In caso di trasformazione di uno o più documenti privi di note di testata, la colonna appare non valorizzata;
- In caso di trasformazione di un solo documento che ha note di testata, in colonna note appare la nota del documento d'origine;
- In caso di trasformazione di più documenti che hanno note di testata, in colonna note appare una icona, seguita dalla Nota di testata del *primo* documento origine <sup>d'Avvisare Sig....;</sup>

Quando appare l'icona  $\Box$ , si intende dunque che esistono più documenti che posseggono note di testata e viene visualizzata solo quella del primo documento.

Nel caso in cui appaia l'icona  $\Box$  senza alcuna dicitura, significa che il primo documento non possiede note, mentre i successivi sì.

Esempio di BC da fatturare:

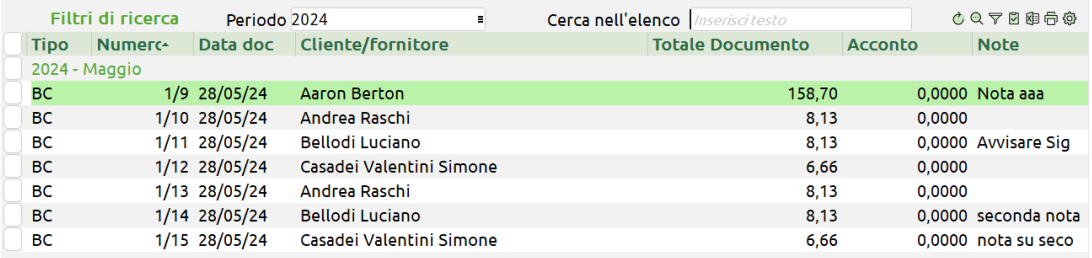

Elenco Fatture derivanti da BC:

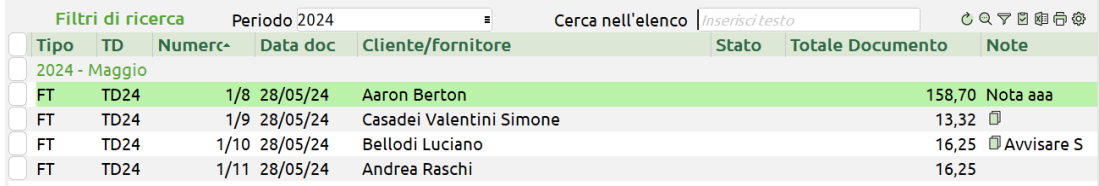

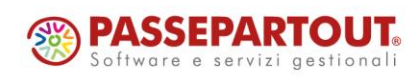

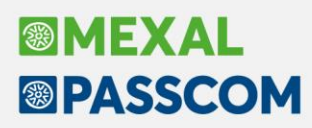

## **MRP – Pianificazione "Dettagliata"**

Dalla seguente versione la gestione è attiva anche sul Fabbisogno Lordo, oltre che al netto (Sol. 70295).

#### **GESTIONE DEGLI ANTICIPI/POSTICIPI PER GLI ORDINI FORNITORE**

Implementata, per la Pianificazione "Dettagliata", la dashboard per l'anticipo/posticipo degli ordini al fornitore.

All'interno dell'elaborazione MRP "Dettagliata" è stato introdotto il tasto **[Alt+F7] "Anticipo/Posticipo OF"** che permette all'utente di modificare/ricalcolare, all'interno dell'apposita dashboard le date di scadenza OF:

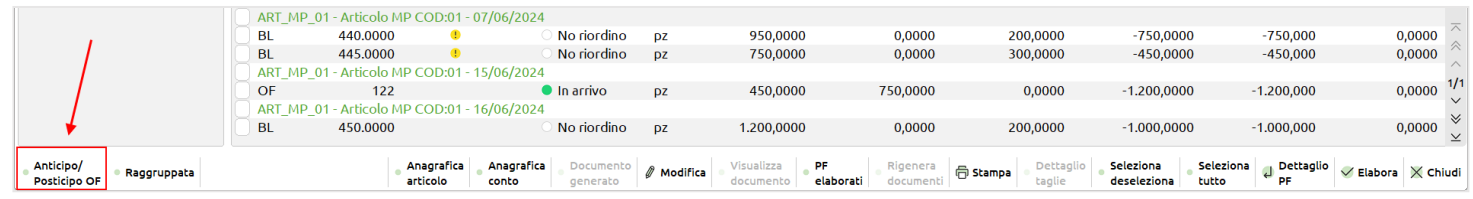

Cliccando il tasto si attiva la dashboard "**Anticipo/Posticipo date di scadenza OF**":

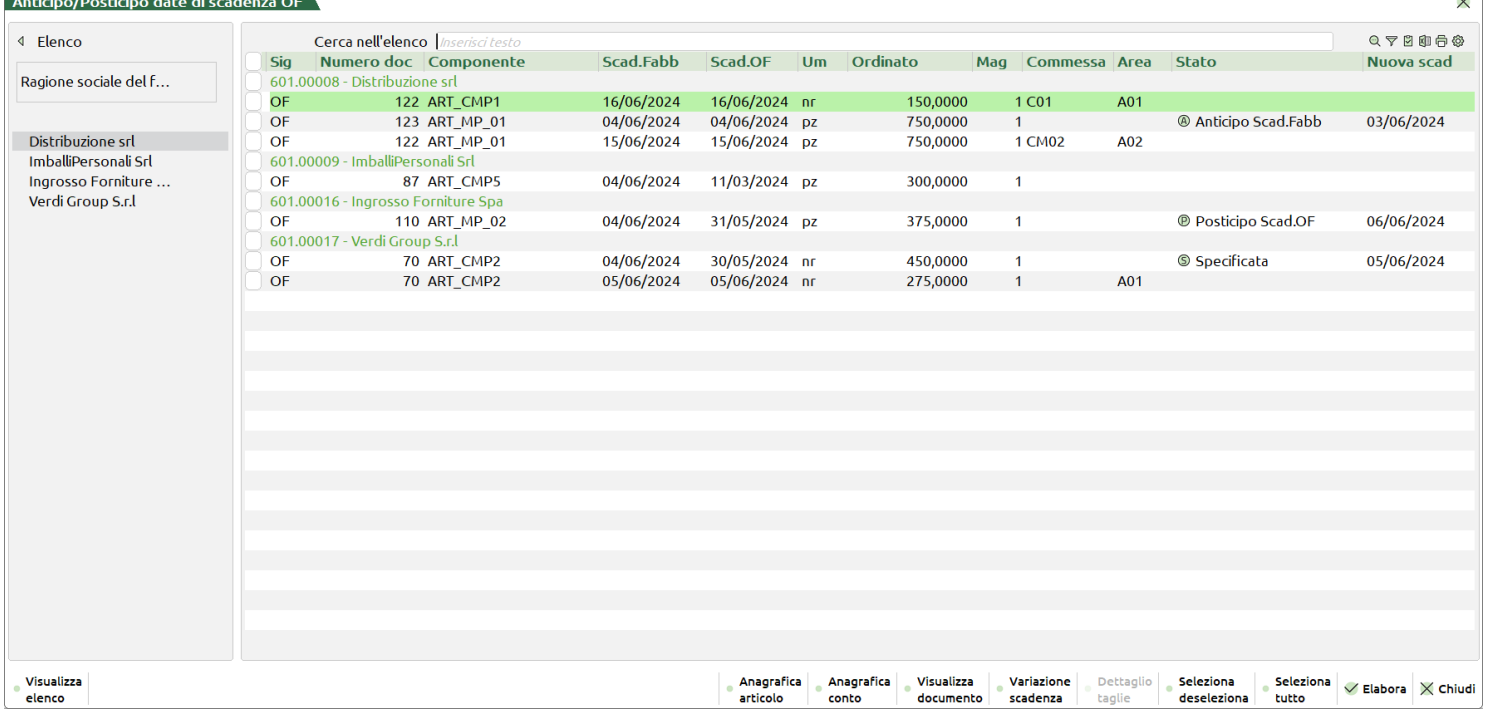

*NOTA BENE: nella dashboard vengono elencate tutte le righe di OF con stato "In arrivo" e che non abbiano una quantità > di 0 per la colonna "Impegno/Consumo". Le righe di OF in stato "Esaurita" ed "Eccedenza" sono escluse dall'elenco.*

Legenda colonna "Stato":

- **"Specificata"** pallino lettera S la nuova scadenza dell'OF è specificata manualmente dall'utente;
- **"Anticipo Scad.Fabb"** pallino lettera A la nuova scadenza dell'OF è anticipata rispetto alla Scad.Fabb;
- **"Posticipo Scad.Fabb"** pallino lettera P la nuova scadenza dell'OF è posticipata rispetto alla Scad.Fabb;
- **"Anticipo Scad.OF"** pallino lettera A la nuova scadenza dell'OF è anticipata rispetto alla Scad.OF;
- **"Posticipo Scad.OF"** pallino lettera P la nuova scadenza dell'OF è posticipata rispetto alla Scad.OF.

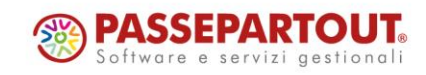

## **®MEXAL ®PASSCOM**

Selezionando una o più righe dell'elenco l'utente ha la possibilità di variare le date di scadenza tramite il tasto **[F8] "Variazione scadenza"**:

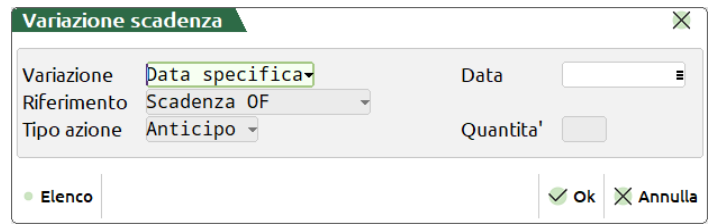

**Variazione** – accetta i valori:

- **Data specifica:** variazione con data specificata manualmente nel campo successivo "Data";
- **Giorno:** variazione in giorni della data di scadenza OF rispetto ai parametri impostati nei campi successivi;
- **Settimana:** variazione in settimane della data di scadenza OF rispetto ai parametri impostati nei campi successivi;
- **Mese:** variazione in mesi della data di scadenza OF rispetto ai parametri impostati nei campi successivi.

**Data** – attivo solo se impostato nel campo precedente il valore "Data specifica"; data per la nuova scadenza Ordine Fornitore.

**Riferimento** – attivo solo se impostato nel campo precedente il valore Giorno/Settimana/Mese; accetta le seguenti opzioni:

- **Scadenza OF:** la nuova scadenza OF deve essere variata rispetto alla scadenza di riga del documento.
- **Scadenza Fabbisogno:** la nuova scadenza OF deve essere variata rispetto alla scadenza del fabbisogno MRP.

**Tipo Azione** – attivo solo se impostato nel campo "Variazione" il valore Giorno/Settimana/Mese; accetta le opzioni:

- **Anticipo:** la nuova scadenza OF deve essere anticipata rispetto alla scadenza di riferimento (*Scad.OF/Scad.Fabb*).
- **Posticipo:** la nuova scadenza OF deve essere posticipata rispetto alla scadenza di riferimento (*Scad.OF/Scad.Fabb*).

**Quantità** – attivo solo se impostato nel campo "Variazione" il valore Giorno/Settimana/Mese; campo numerico dove l'utente manualmente indica il numero di giorni, settimane o mesi per l'anticipo/posticipo della nuova data di scadenza rispetto a quella di riferimento.

#### Esempi di variazione:

#### **A) Variazione con posticipo rispetto alla Scadenza OF:**

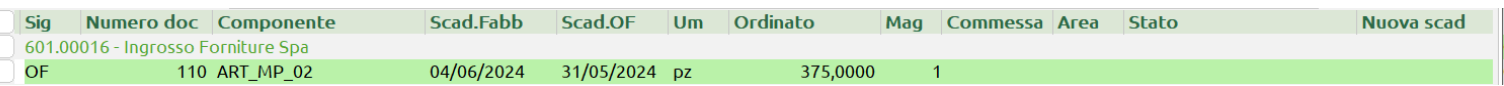

#### Parametri per la variazione:

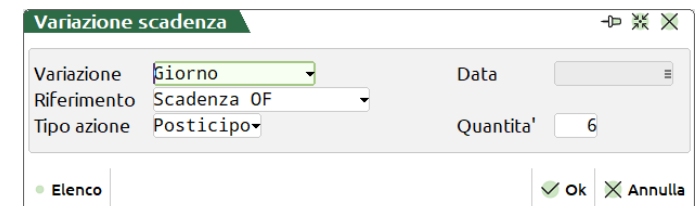

#### Nuova scadenza OF:

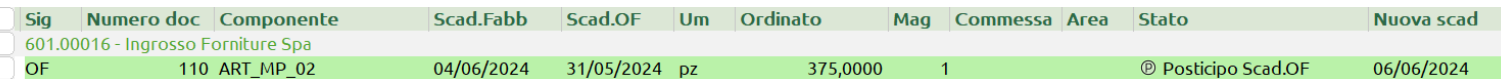

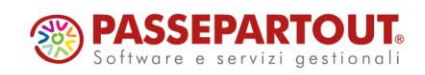

## **®MEXAL <sup>®</sup>PASSCOM**

#### **B) Variazione con data specifica:**

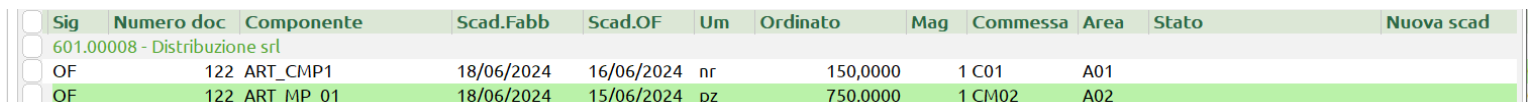

#### Parametri per la variazione:

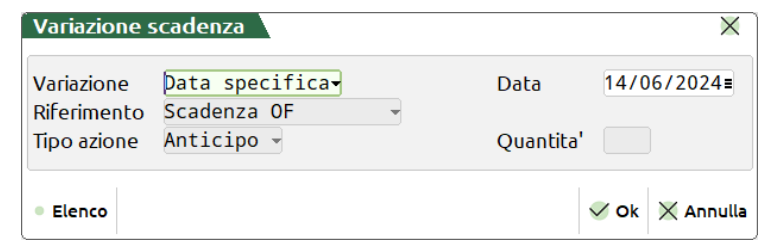

Nuova scadenza OF:

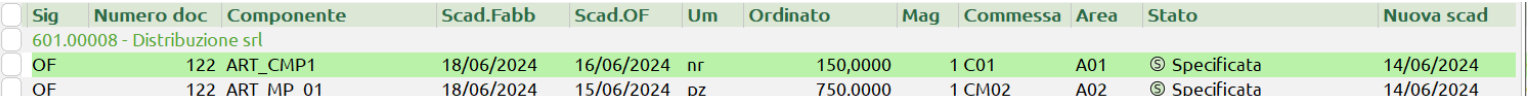

Variate le date di scadenza premendo il tasto **[F10] "Elabora"** la procedura chiede all'utente di specificare tramite apposito tasto funzione quale tipo di variazione si vuole confermare:

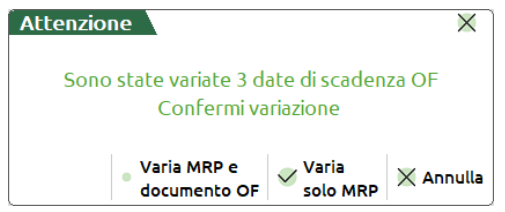

**[F10] "Varia solo MRP"** – la variazione della nuova data di scadenza viene riportata solo all'interno del file dell'MRP; simulazione con ricalcolo delle disponibilità alla data.

*NOTA BENE: Lo stato della riga OF riporta la dicitura "Variata" – pallino verde.*

**[F8] "Varia MRP e documento OF"** – la variazione della nuova data di scadenza viene riportata all'interno del file dell'MRP e sulla riga del documento OF.

*NOTA BENE: Lo stato della riga OF riporta la dicitura di origine "In arrivo" – pallino verde.*

Alla conferma della variazione con conseguente modifica della data di scadenza sul documento OF il programma restituisce a video un messaggio riepilogativo delle variazioni effettuate:

## $\sqrt{2}$  Pianificazione  $\overline{\times}$ Ordini fornitori elaborati OF 1/110 articolo ART MP 02 variata data scadenza da 31/05/2024 a 06/06/2024 OF 1/122 articolo ART CMP1 variata data scadenza da 16/06/2024 a 14/06/2024 OF 1/122 articolo ART MP 01 variata data scadenza da 15/06/2024 a 14/06/2024 e Stampa  $\times$  Continua messaggi

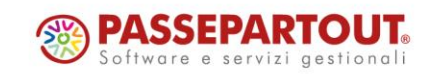

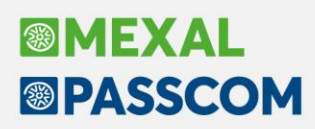

## **Liste ed elenchi: Multiselezione nei raggruppamenti**

In tutte le finestre elenco di dati in cui è presente la multiselezione insieme alla sezione di raggruppamento, è stata implementata la possibilità di selezionare con un singolo click tutti gli elementi di quel raggruppamento:

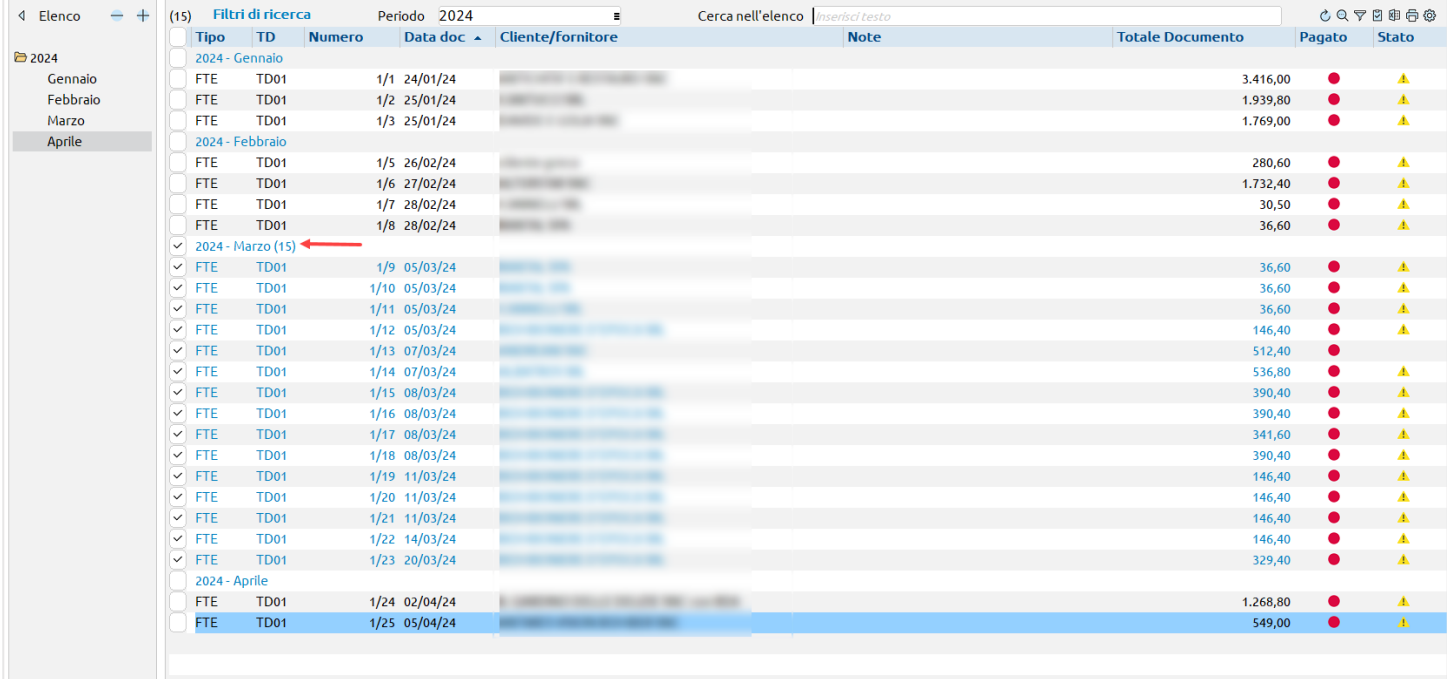

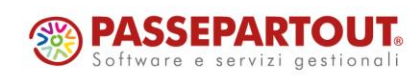

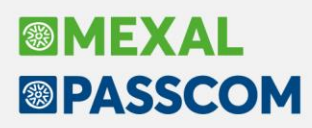

## **Nuovi layout Stampe grafiche**

#### **STAMPA PROVVIGIONI AGENTI**

Restyling grafico del modulo di stampa "-PROVAGE" (Contabilità > Stampe > Stampa provvigioni agenti).

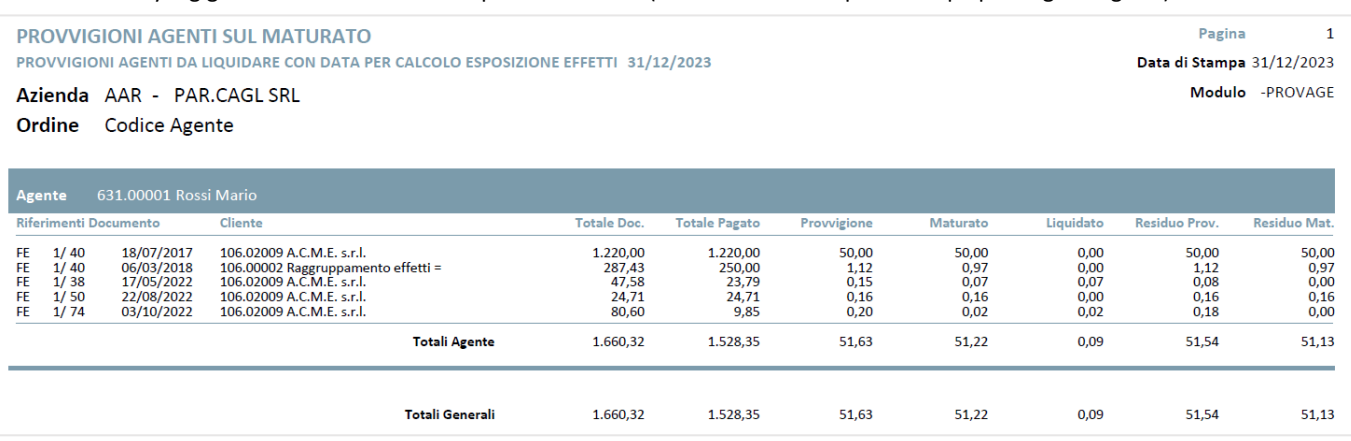

#### **MAGAZZINO - STAMPA RINTRACCIABILITÀ E LOTTI - STAMPA PROGRESSIVI LOTTI**

Nuovo layout grafico per le stampe dei progressivi lotti (Stampa progressivi lotto, Stampa progressivi lotti dettaglio taglie, Stampa progressivi lotto peso netto) che ora riportano nell'intestazione anche il/i magazzini selezionati a video (Sol. 72670).

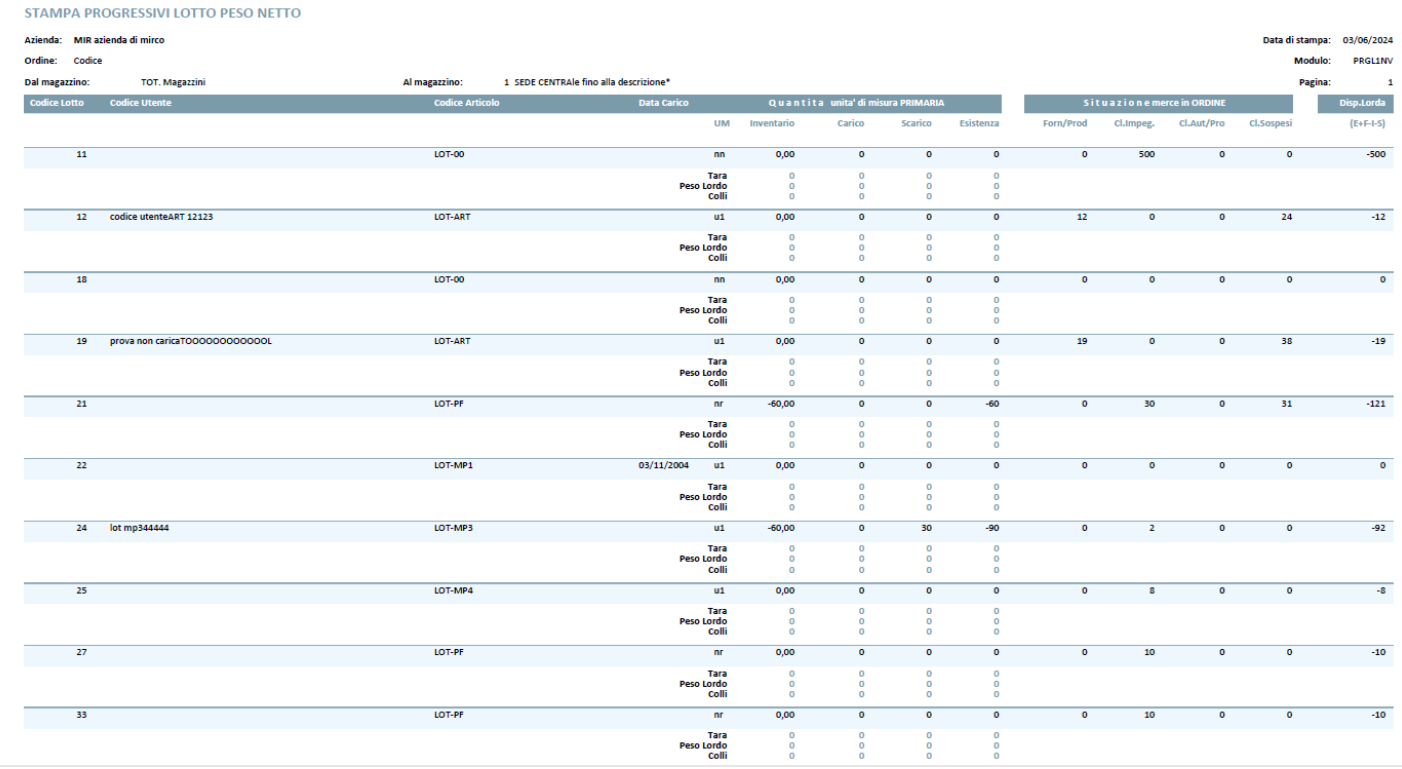

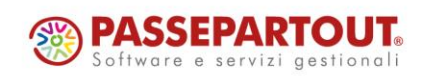

Centro Direzionale- via Consiglio dei Sessanta 99 47891 Dogana (RSM) Codice Operatore Economico SM03473 – Iscrizione Registro Società n°6210 del 6 agosto 2010 Capitale Sociale € 2.800.000 i.v. tel. 0549 978011 Fax 0549 978005 | www.passepartout.net - info@passepartout.sm

## **®MEXAL ®PASSCOM**

## **ALTRE IMPLEMENTAZIONI E MIGLIORIE**

#### **A z i e n da**

**ANAGRAFICA AZIENDA – DATI AZIENDALI – PARAMETRI CONTABILI:** In alcuni casi, la riorganizzazione degli archivi impostava il parametro contabile "Gestione codice alternativo nel Piano dei Conti" da "U" (univoco) a "S" (Sì, non univoco) (Sol. 74548).

**ANAGRAFICA AZIENDA -ORGANI SOCIALI – SOCI:** È stata inserita una nuova tipologia di diritto vantato nella tipologia SOCI, nello specifico la "Comunione Ereditaria Indivisa" (codice 12) (Sol. 74415).

La comunione ereditaria indivisa è un'istituzione giuridica che si instaura quando più persone ereditano un patrimonio (in questo caso, la quota societaria). Gli eredi entrano in una sorta di società, detta comunione appunto, in cui tutti sono titolari della stessa quota indivisa. Il diritto di voto spetta però solo ad uno di essi (definito "rappresentante comune"), esplicitamente nominato.

Operativamente la quota indivisa, una volta selezionata sul singolo nominativo, implica che nel campo successivo [Comproprietà] venga gestito il frazionamento pro quota (esempio 1/2 se gli eredi fossero due, 1/3 se fossero 3 e così via).

Nell'esempio sottostante, due persone fisiche ereditano in comunione ereditaria indivisa la quota da un terzo socio unico deceduto di una SRL unipersonale. Il capitale sociale complessivo della quota, pari ad € 5.000, è suddiviso pro quota per 1/2 sui due eredi e solo il primo dei due ha diritto di voto.

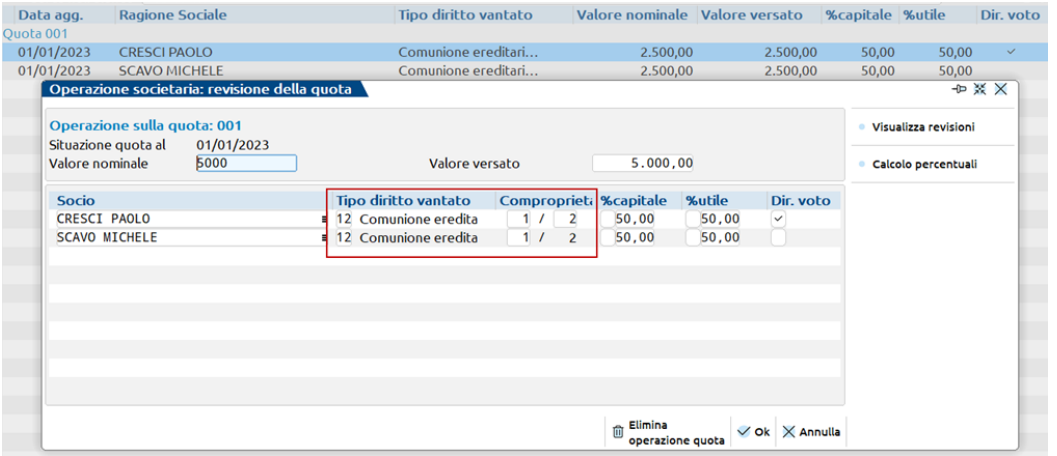

**DOCUVISION – IMPORT FATTURE RICEVUTE:** Nel caso in cui le fatture ricevute non vengano importate in primanota, il relativo import, ad esempio in docuvision, non azzerava il file "assftricevute.ini"; di conseguenza la successiva ricezione di una nuova fattura, con medesimo nome file, differente per i soli caratteri maiuscoli/minuscoli, poteva essere associata a un fornitore errato (Sol. 74594).

**CONTROLLO DI GESTIONE – ANAGRAFICHE:** In caso di installazioni su sistema operativo Linux e se si impostava un rapporto di tipo padre/figlio fra commesse, non veniva visualizzata, aprendo la finestra della anagrafica commessa, l'area padre (Sol. 74543).

**CONTROLLO DI GESTIONE – ANAGRAFICHE – COMMESSE:** Inserendo nell'anagrafica di una commessa una commessa padre, alla conferma compariva un "*errore interno violazione protezione di memoria*" (Sol. 74338).

**STAMPE – STAMPA DATI GENERALI AZIENDE:** Sono stati aggiunti, nella stampa dati anagrafici aziendali per excel (AANAZ -EXCEL), i nuovi campi "data inizio attività" e "data cessazione".

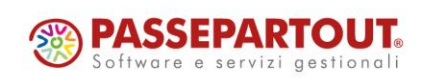

## **®MEXAI ®PASSCOM**

## **C o n t a b i l i t à**

**RUBRICA CLIENTI/FORNITORI:** Aggiunta la possibilità di inserire anche la descrizione della categoria statistica in configurazione degli ulteriori dati (Sol. 73637).

**IMMISSIONE PRIMANOTA:** Se sulle rate di piccolo importo si provava a pagare parzialmente rate di pochissimi centesimi, il programma non generava la rata residua restituendo il messaggio: *"Prima di lasciare questo documento occorre ripristinare la differenza di importo"* (Sol. 74496).

**SCHEDE CONTABILI:** La scheda contabile nella sua nuova versione è ora chiamabile da tutti i menù: bilancio interattivo, primanota ed estratto conto.

La finestra di selezioni della scheda contabile è ora richiamabile direttamente dalla finestra elenco mediante il pulsante "Selezioni scheda contabile [F5]".

La finestra delle selezioni della scheda contabile è stata arricchita con il campo "Data riferimento". Di default la data di ingresso del terminale. Se la data del terminale non è presente nell'intervallo di analisi della scheda viene replicata la data del campo "A data". Il cursore, se valorizzata, si posiziona sull'ultima riga registrata nella "Data riferimento" altrimenti nella prima data disponibile e precedente. È anche la data riferimento dell'estratto conto richiamato dalle schede contabili.

Modificata l'attivazione della nuova gestione delle schede contabili. Su installazioni nuove (nate dopo l'uscita della versione 2024E) sarà disponibile solamente la nuova scheda contabile. Nelle installazioni "vecchie" la scelta viene rimandata all'utente, che sceglie se utilizzare la nuova scheda oppure la vecchia.

Se si eseguiva il passaggio fra la vecchia e la nuova gestione della scheda contabile molte volte si verificava un'uscita anomala dal programma (Sol. 74585).

Se si eseguiva da menù "Contabilità – Schede contabili" la stampa della scheda contabile con progressivi per un periodo infrannuale (esempio dal 28/08 al 31/10) non venivano riportati correttamente i progressivi (Sol. 74605).

**PARCELLAZIONE STUDIO – CONTRATTI:** In fase di duplicazione contratto è possibile specificare lo Stato che il nuovo contratto adotterà (Sol. 73743).

**PARCELLAZIONE STUDIO – STAMPE – STAMPA NOTULE/ PARCELLE/NOTE DI ACCREDITO:** Nel modulo -PARSCAD, il campo "Pagamento da-a" era nominato erroneamente "Data pagamento da-a" e se si digitava una data, il programma si chiudeva all'improvviso (S.O. Linux) oppure veniva restituito *"Errore interno violazione protezione di memoria"* (S.O. Windows) (Sol. 74315).

**GESTIONE RITENUTE:** Effettuando la contabilizzazione del versamento della ritenuta da "Quietanze/certificazione Ritenuta dall'anno 2023", inserendo come data di registrazione l'anno 2024, il programma non effettuava alcun controllo se, nella finestra in cui si inserisce la data di pagamento, dopo averla inserita si premeva il pulsante OK [F10] con il mouse. Il programma generava erroneamente una registrazione datata 2024 nell'anno 2023 (Sol. 74604).

**GESTIONE CESPITI/IMMOBILIZZAZIONI:** La videata "Ricerca Cespiti" (richiamabile in fase di vendita di un cespite dall'archivio/primanota oppure quando si richiama un cespite per un apporto) è diventata una finestra elenco wide screen con filtri di selezione, posizionamento colonne predefinito, ma modificabile dall'utente, filtri e ricerche full text.

**RICONCILIAZIONE BANCARIA – RICONCILIAZIONE:** In caso di importazione di file CSV/TXT è ora possibile importare anche movimenti bancari con importo pari a zero. Ai fini dell'assegnazione della sottocausale predefinita, l'importo pari a zero viene considerato positivo e di conseguenza a tali movimenti viene assegnata una sottocausale con segno banca Dare (Sol. 72532).

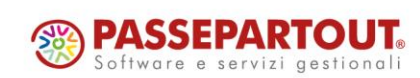

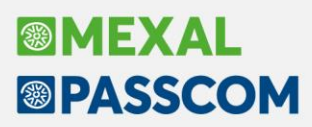

Nel configuratore CSV/TXT (menu "Contabilità > Riconciliazione bancaria > Configuratore CSV/TXT") con Tipologia Causale "Ricavata da descrizione", sono state integrate le modalità di ricerca della stringa all'interno della descrizione del movimento bancario. In particolare, nella Tabella associazione causale [F5] del configuratore, è possibile scegliere di ricercare la stringa all'interno della descrizione del movimento:

- In qualsiasi posizione all'interno della descrizione del movimento (pallino blu);
- Uguale alla descrizione del movimento (pallino fucsia);
- All'inizio della descrizione del movimento (pallino azzurro).

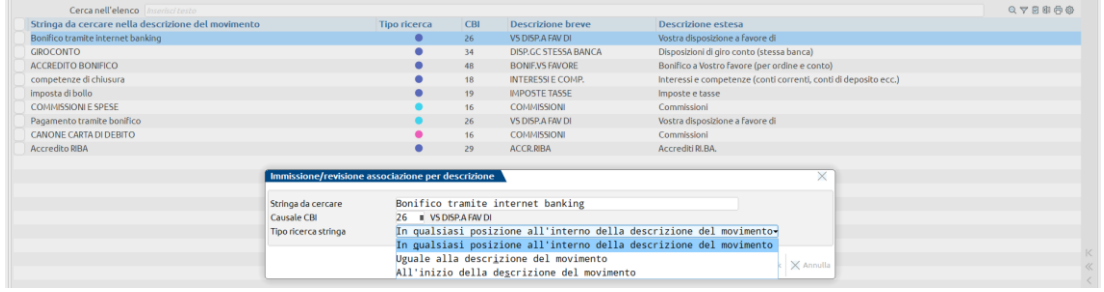

Ad esempio, se si correla la stringa "COMMISSIONI" alla causale CBI 16 e si seleziona la modalità di ricerca:

- In qualsiasi posizione all'interno della descrizione del movimento: il programma associa la causale CBI 16 a tutti i movimenti che hanno la parola COMMISSIONI nella descrizione, sia all'inizio che in una qualunque posizione della descrizione;
- Uguale alla descrizione del movimento: il programma associa la causale CBI 16 a tutti i movimenti che hanno la descrizione che coincide con la parola COMMISSIONI;
- All'inizio della descrizione del movimento: il programma associa la causale CBI 16 solo ai movimenti la cui descrizione inizia con la parola COMMISSIONI.

Inoltre, sempre in caso di configuratore CSV/TXT con Tipologia Causale "Ricavata da descrizione", è stato abilitato il campo "Causale", che permette di ricercare la stringa di descrizione in una colonna del file CSV (o posizione, in caso di file TXT) diversa da quelle definite per la costruzione della descrizione del movimento bancario. Il campo può essere lasciato vuoto e in questo caso la stringa verrà ricercata nella colonna/colonne definite per la costruzione della descrizione (Sol. 74467).

Nell'Anteprima dell'importazione del file CSV/TXT (funzione CSV-Import movimenti [Shift+F6]) ora vengono applicate le correlazioni a sottocausale CBI e le correlazioni Clienti/Fornitori. In precedenza le correlazioni venivano applicate esclusivamente nella fase di importazione vera e propria dei movimenti bancari. Nella finestra elenco dell'Anteprima sono state aggiunte due ulteriori colonne che mostrano il codice e la ragione sociale del cliente/fornitore applicato al movimento tramite l'apposita correlazione.

All'interno del menu "Contabilità > Riconciliazione bancaria > Correlazioni", sezione "Correla Clienti/Fornitori", è stata introdotta la funzione Modifica sottocausale CBI [F6], che consente di modificare massivamente la sottocausale CBI associata alle correlazioni clienti/fornitori. Per poter utilizzare la funzione, occorre preliminarmente selezionare una o più correlazioni. Se le correlazioni selezionate hanno stessa causale CBI e sottocausale con stesso segno banca, sono disponibili due modalità di modifica:

- Predefinita: viene assegnata la sottocausale CBI marcata come Predefinita, avente stesso segno banca della sottocausale assegnata alla correlazione prima della modifica;
- Da specificare: viene attivato il successivo campo "Sottocausale numero" che permette di selezionare una delle sottocausali collegate alla causale CBI della correlazione.

Nel caso in cui l'utente selezioni più correlazioni con causale CBI diversa oppure con stessa causale CBI ma sottocausale avente segno banca diverso, è disponibile solo la modifica della sottocausale CBI con assegnazione della Predefinita per segno banca (Sol. 73428).

Se nella maschera di un movimento bancario con contropartita clienti/fornitore risultava compilato il campo "Conto CliFor", modificando la sottocausale e selezionandone una con contropartita diversa da cliente/fornitore, il campo "Conto CliFor" scompariva, ma non veniva azzerato. Pertanto, utilizzando la funzione Immissione primanota guidata [F7] veniva proposto, in contropartita al conto banca, il conto cliente/fornitore al posto del conto specificato nella sottocausale selezionata (Sol. 72593).

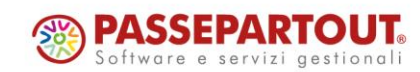

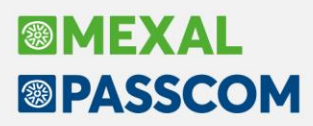

**STAMPE – STAMPA RATEI/RISCONTI E COMPETENZE:** Il modulo -RARICOM della stampa ratei/risconti e competenze in cui si impostava solo il parametro "Solo da contabilizzare anno in corso", non riportava l'elenco completo di tutti i ratei/risconti/competenze (Sol. 74535).

**STAMPE – STAMPA PROVVIGIONI AGENTI:** Implementata nuova stampa, esclusivamente in formato excel, contenente le informazioni sulle provvigioni agenti sul maturato (informazioni della stampa modulo cmvprov\_-provage).

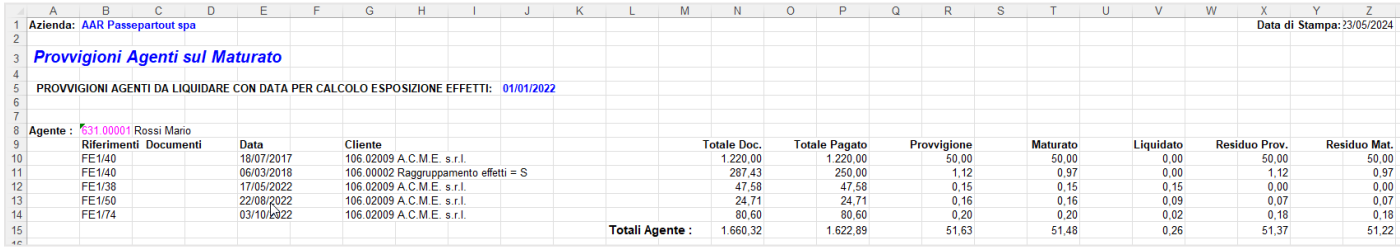

#### **M a g a z z i n o**

**ANAGRAFICA ARTICOLI:** Per gli articoli di tipo "Modificatore" è stato aumentato l'importo editabile nel campo "Valore modificatore", che ora prevede fino a 999.999,999 (positivo o negativo) in aziende che gestiscono prezzi a tre decimali (Sol. 11939).

NOTA BENE: si ricorda che, in ogni caso, il prezzo calcolato nella riga del documento non può superare il massimo gestito che rimane 99.999.999,999 (a tre decimali nel prezzo).

Aggiunta la possibilità di inserire anche la descrizione della categoria statistica in configurazione degli ulteriori dati (Sol. 73637).

**EMISSIONE/REVISIONE DOCUMENTI:** Implementata la possibilità di ricercare più tipi riga contemporaneamente sul filtro avanzato relativo agli ordini (Sol. 64094).

Nelle versioni precedenti era possibile selezionare un solo tipo riga oppure tutti i tipi, mentre da questa versione è disponibile la selezione multipla che consente, ad esempio, di ricercare gli ordini che contengono sia righe evadibili che sospese.

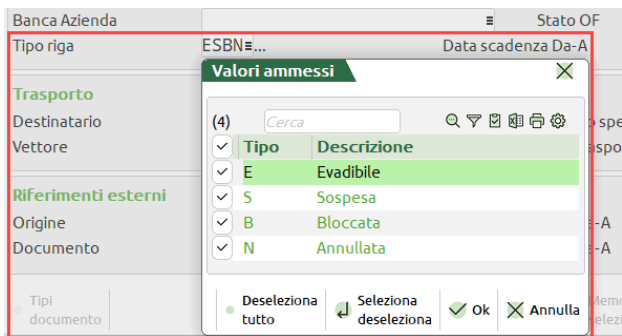

Se in "Servizi > Modifica modalità interfaccia" il parametro "Nuova riga in editor testo" è impostato a "Tasto Shift+Invio", nella finestra di editor della Nota di testata documento viene visualizzato il pulsante "[Shift+Invio] A capo" per evidenziare il pulsante da utilizzare per andare a capo senza uscire dalla finestra.

Con visualizzazione elenco senza raggruppamento, applicando il filtro multi-anno nel campo Periodo ed avendo l'ordinamento Decrescente nella colonna Numero, l'elenco non si caricava correttamente compromettendo la selezione dei documenti (Sol. 74531).

In generazione di un documento Xml, se erano presenti spese automatiche (banca/trasporto/bollo) e non venivano movimentati imballi, il numero linea delle stesse risultava errato (Sol. 74539).

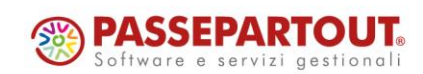

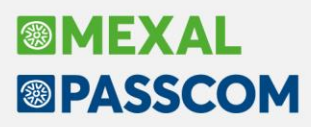

Se nella lista si cliccava su "Totali documento" in corrispondenza di un documento aperto in un altro terminale, veniva restituito *"Errore interno: violazione protezione di memoria"* (Sol. 74550).

In alcuni casi, volendo importare delle righe documenti in un nuovo documento, dopo avere confermato la sigla documento da ricercare (F10) appare in alto nella videata il primo documento trovato in archivio. Su questo campo spostandosi con le frecce, poteva accadere che la procedura andasse in blocco (Sol. 74617).

Succedeva che, con gestione della tabella imballi a rendere "in vendita" (e la valorizzazione degli stessi nell'anagrafica del cliente), la fattura xml generata veniva scartata dallo SDI, in quanto creava un riepilogo esenzione/iva non corretto, nel caso in cui gli imballi consegnati erano uguali a quelli resi dal cliente (Sol. 74517).

Duplicando, su macchina Linux, una BC e variandone la tipologia del documento in PR si generava l'errore *"binl() numero negativo non gestito (4294967294)"* (Sol. 74512).

In presenza di un numero elevato di documenti in elenco, quando si effettua la trasformazione di uno di essi, il programma poteva chiudersi in modo anomalo (Sol. 74462).

Se nel configura elenco si attivavano i flag sulle "opzioni elenco" e, senza confermare con Ok, si cliccava su uno dei tasti funzione "Ulteriori dati" oppure "Visualizza configurazioni elenco", le finestre che si aprivano non si riuscivano a chiudere rispettivamente con i tasti "annulla" e "chiudi" (Sol. 74532).

Nel caso si gestisse solo un sezionale per gli ordini/preventivi/matrici, le variabili di dizionario generale relative ai documenti sospesi "Dizionario generale - Ordini/Preventivi/Matrici" non venivano valorizzate e non riportavano nulla in stampa (Sol. 74527).

In presenza di compatibilità collage attiva, in emissione revisione/documenti, con più documenti selezionati, cliccando sul tasto "Dettaglio note" attivo sul campo "Note", veniva restituito un errore interno per dimensione finestra troppo grande (Sol. 74630).

**LISTE DI PRELIEVO:** Stampando una lista di prelievo le cui righe d'ordine erano già state trasformate tramite il tasto "Genera documenti", si verificava un errore di violazione protezione di memoria che costringeva l'utente a terminare il programma (Sol. 74626).

**PADDY WMS:** Se sull'installazione è attivo il Paddy Picking, è stata inibita completamente la trasformazione manuale dalle funzioni Emissione/revisione documenti, Emissione differita documenti e Consegna ordini, per i documenti inviati al Picking oppure inseriti in lista di prelievo (Sol. 74380).

**SCHEDE MOVIMENTI DI MAGAZZINO:** Nella finestra di selezione della scheda movimenti di magazzino denominata "Scheda movimenti" è stato aggiunto il flag "Senza lotto". Lanciando l'elaborazione con il flag abilitato verranno riportati tutti i movimenti di magazzino eseguiti senza lotto che rispettano i criteri impostati nella finestra di selezione (Sol. 74232).

**SCHEDA ARTICOLI:** Nella finestra di selezione della scheda articoli di magazzino denominata "Scheda articolo" è stato aggiunto il flag "Senza lotto". Lanciando l'elaborazione con il flag abilitato verranno riportati tutti i movimenti di magazzino per l'articolo selezionato eseguiti senza lotto che rispettano i criteri impostati nella finestra di selezione (Sol. 74232)

**STAMPE:** Aggiunta la variabile causale documento nelle stampe documenti di magazzino (MMVDOCTE e MMVDOCRI) (Sol. 74199).

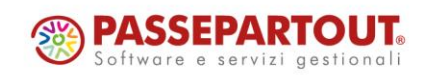

# **BIMEXAL ®PASSCOM**

## **P r o d u z i o n e**

**BOLLE DI LAVORAZIONE:** Aggiunto, all'interno della finestra "Ricerca e sostituisci" della Revisione impegni, il campo l'indice come filtro di selezione; implementata la possibilità di poter filtrare il Codice MP tramite l'utilizzo del carattere "?" (Sol. 74500).

In alcuni casi si verificava che, provando ad eliminare una BL, il programma segnalava l'impossibilità di eliminarla; nello storico la BL principale e le sue sottobolle erano presenti (Sol. 74581).

**MRP – PIANIFICAZIONE:** Se in archivio si hanno 999 file, alla pressione del tasto "Duplica" o se si tenta una "Nuova elaborazione" viene dato il messaggio che non sarà possibile creare un nuovo file in quanto l'archivio pianificazioni è completo. Finché non verranno cancellati i file, non sarà possibile dunque eseguire una nuova elaborazione dalla pianificazione.

Se da due o più utenti o da una seconda sessione si tentava in contemporanea di creare il file n.1000 della pianificazione veniva generato un errore non correggibile (Sol. 74052).

**DISTINTE VARIAZIONI ORDINI:** Implementata la variabile "P - Quantità in produzione" anche all'interno delle Distinte variazioni ordini (Sol. 74371).

**RILEVAMENTO TEMPI:** È stato spento il tasto "Chiudi fase" nel rilevamento tempi per gli utenti con disabilitato il documento di magazzino SL.

**LAVORAZIONE PRODOTTO FINITO:** In presenza nel modulo di stampa di variabili ad accesso diretto legate agli ordini clienti il programma generava l'errore non correggibile "*binl numero negativo non gestito*" (Sol. 74571).

**STAMPE:** La stampa personalizzata di produzione, "Stampa utilizzo componenti in distinte basi" – LISCOMP, non riportava il raggruppamento corretto (Sol. 74366).

#### **A n n u a l i**

**FONDO SVALUTAZIONE CREDITI:** È stata migliorata la gestione del fondo svalutazione crediti nel caso siano presenti contabilità esterne, per le quali è già presente lo stanziamento al fondo a fine esercizio. A tal scopo è stato aggiunto, in fase di imputazione dell'accantonamento civile, il parametro "E" (= esterno), il quale inibisce la contabilizzazione dell'accantonamento in quanto già presente in prima nota e contestualmente consente al programma di conteggiare ugualmente il valore fiscale dell'accantonamento ai fini del ROL tra i costi della produzione, macro classe B (Sol. 74400).

Operativamente, nel caso di contabilità esterne, occorre imputare il valore civile dell'accantonamento per far recepire al programma in Gestione ROL il corretto valore.

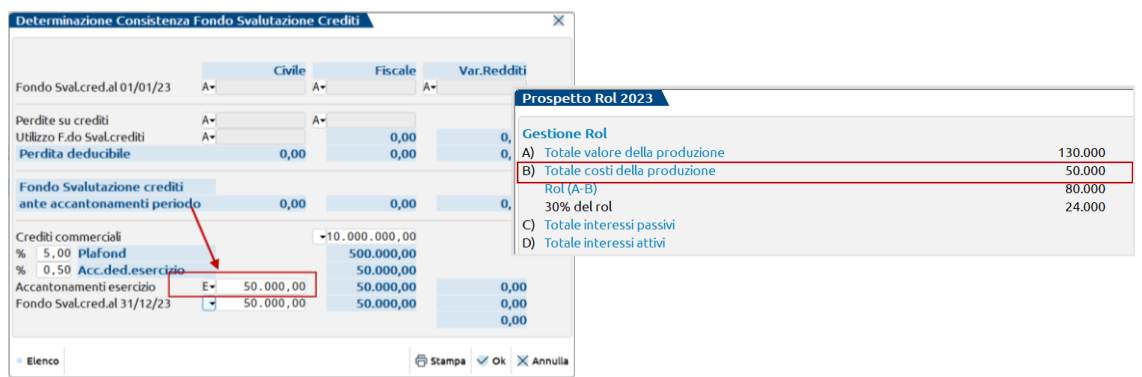

**RACCORDO CIVILE/FISCALE – GESTIONE REVERSAL:** La tipologia di variazione nr. 67 aveva l'RD (reversal in diminuzione) errata in quanto risultava ancora associata al rigo RF55 codice 38 ora abolito, ora è stata allocata in RF55 codice 99 (Sol. 74530).

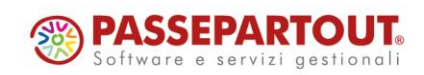

# **®MEXAI ®PASSCOM**

### **F i s c a l i**

**DELEGHE – DELEGA UNIFICATA F24 – GENERAZIONE DELEGA F24:** Se si duplicano dei tributi con provenienza dalla funzione del ravvedimento, tali tributi non venivano inclusi in delega e se si provava ad inserirli manualmente non si riusciva a salvare la delega, in quanto il programma restituiva il messaggio *"Il codice tributo inserito non è presente nell'elenco tributi"* (Sol. 74404).

Nella finestra Elenco tributi disponibili, che si attiva dentro la delega F24 premendo F2 sul campo del codice tributo, non erano attivi i pulsanti "Nuovo" e "Gestione tributo"; selezionandoli la finestra si chiudeva. Invece se si premeva il tasto Utilizzo tributo non accadeva nulla (Sol. 74528).

**DELEGHE – RAVVEDIMENTO OPEROSO F24 – IMMISSIONE/REVISIONE RAVVEDIMENTO OPEROSO:** Nel caso in cui venisse generato un ravvedimento tramite la consueta procedura, uscendo e rientrando dalla procedura di ravvedimento e facendo poi un cambio data utilizzando l'apposito pulsante, il programma non ricalcolava le sanzioni, gli interessi e i giorni con la nuova data tenendo fermo l'ultimo ravvedimento calcolato a prescindere dal cambio data (Sol. 74391).

**DICHIARATIVI – MODELLO 730 – GESTIONE MODELLO 730:** Nel 730 e nel modello RPF, nel caso in cui fossero stati compilati i campi E56/RP56 con i codici 3,4 e 5 con anno inferiore al 2023, gli oneri venivano erroneamente detratti al 90% anziché al 110% e nel caso del modello 730 non venivano riportati nel 730/3 (Sol. 74622).

**DICHIARATIVI – MODELLO 730 – IMMISSIONE/REVISIONE QUADRI 730 – QUADRO 730-3:** In presenza di pensione orfani indicata nel quadro C del modello 730 inferiore a 1.000,00, veniva diminuita all'interno del quadro 730- 3 la parte non usufruita abbattendo tutta la quota esente di 1.000,00 (Sol. 74569).

**DICHIARATIVI - SERVIZI MODELLI REDDITI/ISA - AGGIORNAMENTO ARCHIVI RSP:** In sporadici casi, durante l'aggiornamento archivi RSP poteva venire dato il seguente errore: *"datnrg() data non valida (11/06/1921) Riferimenti: [mxagg750.exe pxagg750] pxkred1.c linea 5370 (versione 86.3b)"* (Sol. 74547).

**DICHIARATIVI - TABELLE MODELLI REDDITI - ANAGRAFICHE STANDARD - SEDI INPS:** Nella tabella in oggetto è stata inserita la sede 7390 – OLBIA, al fine di poterla richiamare nella Gestione INPS di RPF. Si precisa che nell'elenco ufficiale dell'Agenzia Entrate questa sede ad oggi non gestisce i contributi degli artigiani, commercianti e altre casse. Tuttavia sono pervenute richieste di potere gestire tale sede in quanto Olbia nelle lettere di emissione della contribuzione dell'anno specifica l'indicazione del codice 7390.

### **S e r v i z i**

**VARIAZIONI – MAGAZZINO:** È stata ottimizzata la funzione di calcolo dell'inventario iniziale con riduzione del tempo di elaborazione e trasferimento dei dati sulla replica Mexal Db se attiva sull' installazione (Sol. 74422).

**TRASFERIMENTO ARCHIVI – EXPORT/IMPORT ARTICOLI CSV:** Sono state implementate le colonne \_ARGRR (Gestione ratei e risconti S/N) e \_ARPRR (Periodo ratei e risconti) (Sol. 72929).

**TRASFERIMENTO ARCHIVI – EXPORT CSV – EXPORT BENI USATI CSV:** Eseguendo la funzione di esportazione CSV dei beni usati, se si impostava come parametro di estrapolazione il campo "Causale documento", la selezione non funzionava correttamente e venivano erroneamente esportati anche movimenti che avevano una causale diversa (Sol. 74522).

**PERSONALIZZAZIONI** – **CARICA SALDI DA FILE ESTERNI:** Nella funzione di servizio per il caricamento di saldi di bilancio di contabilità esterne (Servizi > Personalizzazioni > Carica saldi da file esterni > Carica saldi - Formato CSV) è ora disponibile una nuova opzione "Saldo finale calcolato" nel campo Tipo importo. Tale opzione si può utilizzare quando nel file csv non è già presente una colonna con il saldo finale da importare e pertanto tale importo deve essere calcolato applicando una formula sugli importi presenti nelle colonne del file (ad esempio Saldo iniziale, Progressivo DARE, Progressivo AVERE, ecc) (Sol. 74359).

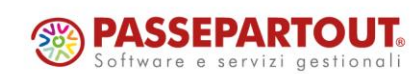

## **BIMEXAL ®PASSCOM**

**CONFIGURAZIONI – OPERAZIONI PIANIFICATE:** Qualora fosse fallita l'autenticazione di sistema operativo inserito nelle schedulazioni, l'operazione non risultava eseguita e l'evento non registrato nel log delle pianificazioni, lasciando invece intendere che l'operazione fosse avvenuta con successo (Sol. 74516).

### **A D P B i l a n c i o & B u d g e t**

**RENDICONTO DI CASSA ETS:** Da questa versione, come già avviene per il Bilancio ETS per competenza, è possibile creare anagrafiche di Rendiconto di cassa ETS (nel caso di Enti non commerciali del Terzo Settore sotto la soglia dei 220.000 di ricavi) anche per anni non gestiti contabilmente (Sol. 65533).

**BILANCIO CONSOLIDATO:** Nel foglio di consolidamento del Bilancio consolidato è stato introdotto un nuovo controllo di quadratura globale (Verifica quadratura totale) applicato a tutte le colonne presenti all'interno del foglio di consolidamento: bilanci di esercizio delle singole società del gruppo, aggregato di gruppo, Rettifiche DARE e AVERE e bilancio consolidato. In precedenza era invece possibile verificare la quadratura solo per singola colonna.

**BILANCIO UE – NOTA INTEGRATIVA:** Utilizzando il tasto Esporta in pdf disponibile nella scheda "Anteprima" della Nota integrativa e delle Relazioni, se la funzione veniva annullata dall'utente il modulo ADP si bloccava (Sol. 74171).

**BILANCIO UE – DICHIARAZIONI DI CONFORMITA' – BILANCIO XBRL:** Nel caso di installazioni non live su server locale con modulo ADP Bilancio e budget configurato con database SQL SERVER, si verificava il seguente errore in accesso al menu Bilancio UE - Dichiarazioni conformità - Bilancio xbrl: *"ERRORE ritornato ERRADPSQL....Esecuzione diretta di SQL, senza cursore, in corso"* (Sol. 74085).

**BILANCIO UE – RENDICONTO FINANZIARIO:** Nella gestione del Rendiconto finanziario, se nella scheda "Schema" si abilitava la visualizzazione della composizione delle voci (pulsante "Visualizza dettaglio voci") ed erano presenti anche i dati comparativi dell'esercizio precedente, in generazione del documento in formato word si verificava l'errore: *"GestisciErrore nr .....Automation error. The object invoked has disconnected from its clients."* (Sol. 74296).

**ANALISI DI BILANCIO – RICLASSIFICAZIONI – STATO PATRIMONIALE/CONTO ECONOMICO:** Nelle riclassificazioni a consuntivo dell'analisi di bilancio per contabilità interna (Riclassificazione Stato patrimoniale e Conto economico), l'elenco dei conti elaborato dalla funzione "Visualizza tutte le associazioni" non risultava stampabile; inoltre, nel caso di attivazione dell'analisi per Business Unit, l'elenco di tali conti non veniva nemmeno visualizzato (Sol. 74164).

### **M D S –S p r i x**

**WEBAPI – NUOVI CAMPI:** Negli end-point delle righe dei documenti (es. ordini-clienti/righe) è stato esposto il campo sc\_merce\_doc: sconto merce del documento.

**WEBAPI – NUOVE FUNZIONALITÀ:** Nei nuovi servizi di stampa dei moduli pdf è stato aggiunto il parametro per specificare il modulo di stampa: cod\_modulo (Sol. 74381).

Per tutti i dettagli fare riferimento al manuale WebAPI v2.14 pubblicato in area sviluppatori.

WEBAPI: Il filtro sul campo data ult mod sull'end-point documenti/movimenti-magazzino/righe/ricerca, tornava l'errore *"Nome campo filtro 'data\_ult\_mod' non valido"* (Sol. 74592).

**SPRIX:** Creazione codice numerico #541 per rappresentazione combinazione tasti SHIFT+INVIO (Sol. 74425).

\_MMSIGTRAS\$: le righe di annotazioni inserite con la ',' vengono erroneamente passate nei documenti trasformati (Sol. 74407).

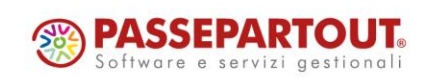